## How to use the RSS Feed

The RSS feed on the page [https://www.un.org/securitycouncil/feed/1.0/updates\\_unsc\\_consolidated\\_list](https://www.un.org/securitycouncil/feed/1.0/updates_unsc_consolidated_list) allows you to stay informed of the changes made to the consolidated sanctions list content on this page. Here's how you can use it:

1. **Find an RSS Reader**: First, you will need an RSS reader. There are many free RSS readers available on the web, and some popular email clients and web browsers also come with built-in RSS readers.

2. **Locate the RSS Feed**: Copy the RSS Link or Right-click the RSS logo and select "Copy Link Address".

3. **Subscribe to the RSS Feed**: Paste the link you just copied into your RSS reader. Usually, there will be an option to "Add Feed" or "Subscribe". Paste the URL into the appropriate field.

4. **Check Your RSS Reader for Updates**: Once you're subscribed, updates from the website will appear in your RSS reader. You can add as many feeds as you like, and they will all be updated automatically. You can then read the updates right in your reader or click on the headlines to be taken to the full articles.

## How to sync the Security Council List Updates RSS in your email

Many email applications will sync with RSS feeds to bring notifications directly into your email inbox. Find examples of how to sync the RSS feed with some popular email platforms:

- 1) Navigate to Security Council Web page ["List of updates to the UNSC Consolidated List"](https://www.un.org/securitycouncil/content/list-updates-unsc-consolidated-list);
- 2) Click on the RSS Link located right above the table with the updates. A new tab will open in your browser;
- 3) Copy the URL of the newly open tab.

### **Outlook**

a) In Outlook, navigate to File -> Options -> Advanced, scroll down to the "RSS Feeds" section, make sure you enable both options and click "OK".

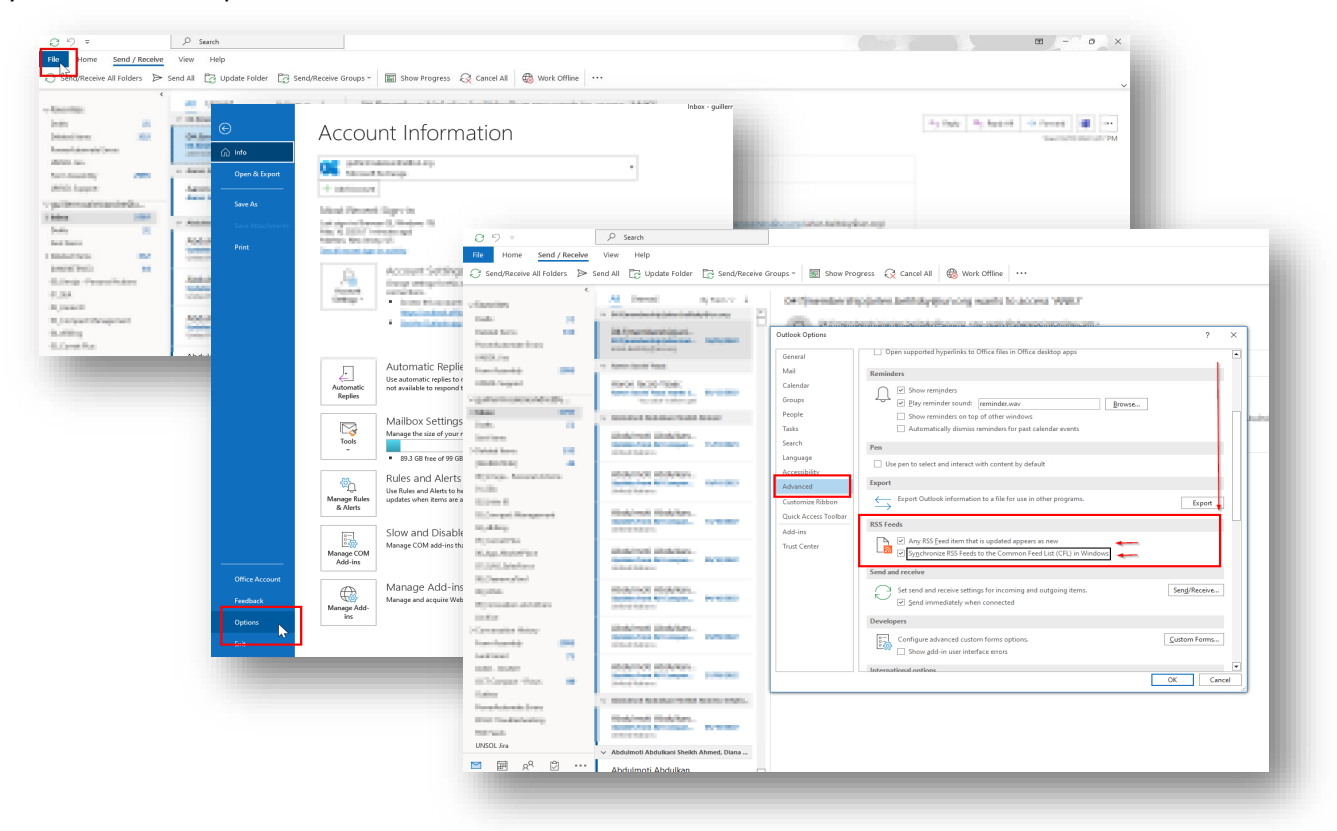

b) After doing this, return to your mailbox, and locate the "RSS Feeds" folder in the lower part of the folder lists associated to your email:

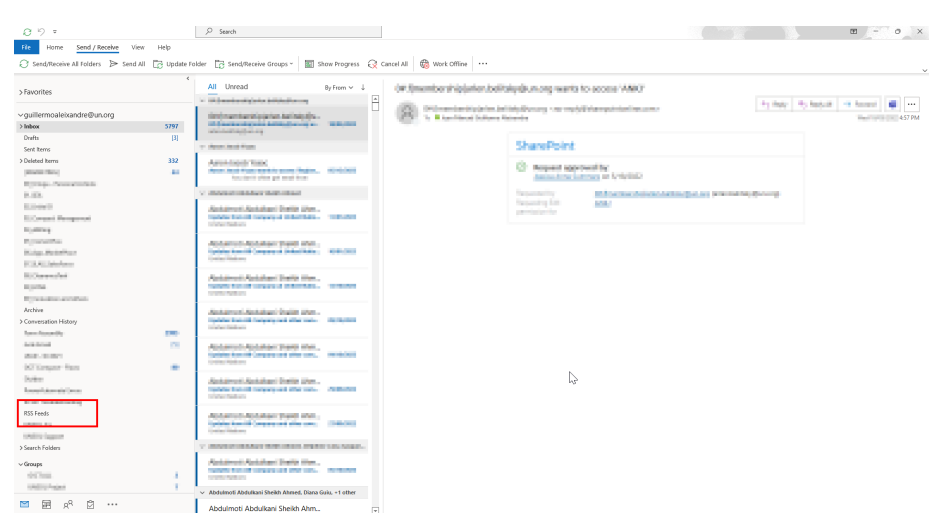

c) Right click on "RSS Feeds", and select "Add a New RSS Feed"

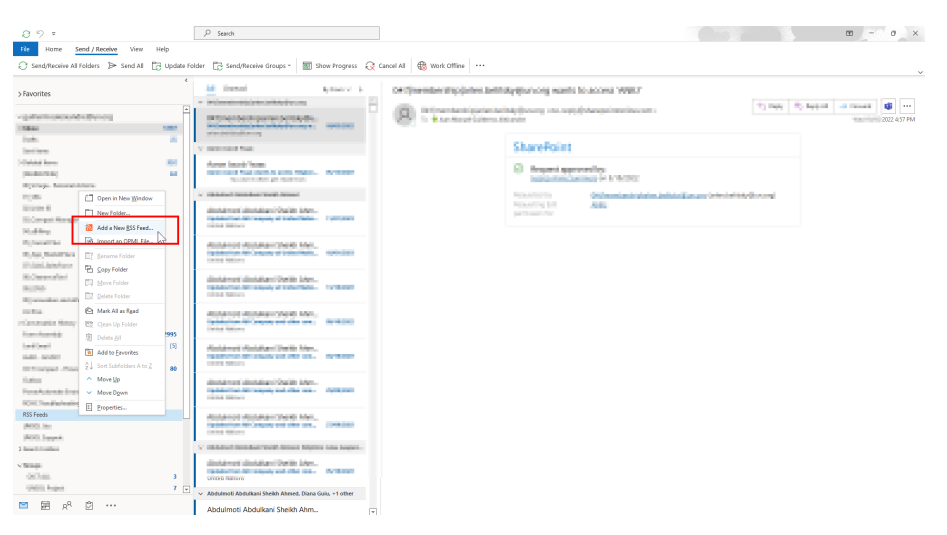

d) When prompted, paste the URL you copied in the step #3, click "Add" and, when prompted to confirm, click "Yes".

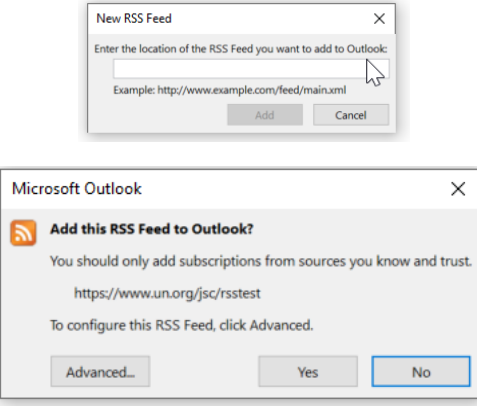

e) After this, the "RSS" for the Security Council List Updates will be available in your RSS Feed folder:

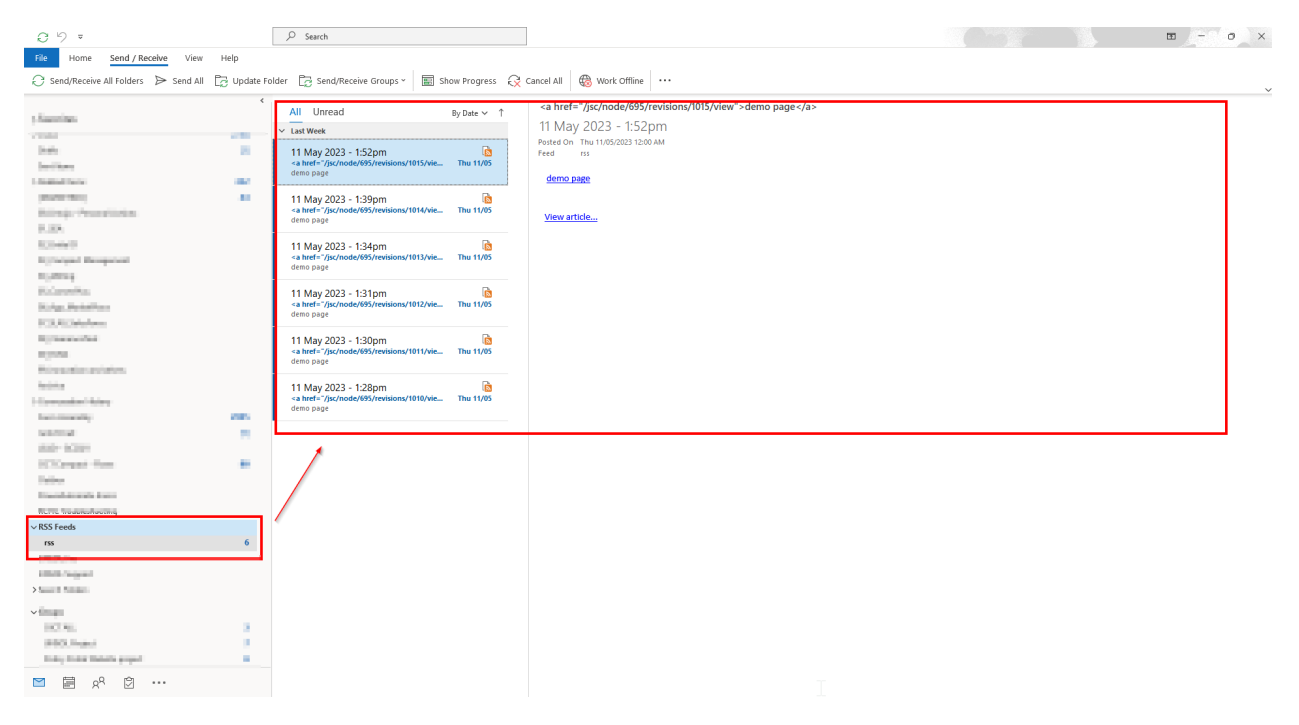

#### GMAIL

Until 2011, Gmail included Gmail Web Clips feature to allow users sync RSS feeds. Around 2011, after a Gmail update, the Web Clips feature was discontinued..

As an alternative, an alert can be created in Google Alerts as follows:

- a) Login to your Gmail account
- b) Navigate to [Google Alerts](https://www.google.com/alerts)
- c) In the text box type: "site:[URL copied in step #3 above]", and click on "Show options"

Google

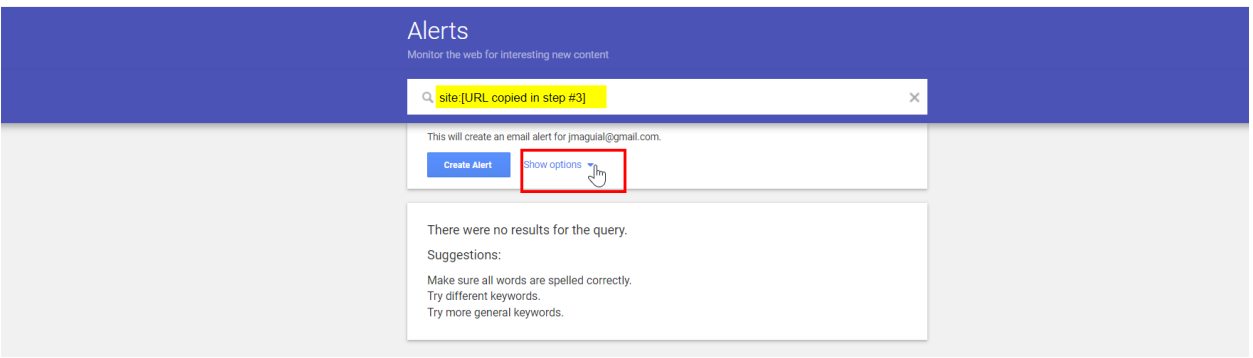

d) Select "Show options" and in the "How often" option, select "As-it-happens". By default, the "Deliver to" option will indicate the user's Gmail account.

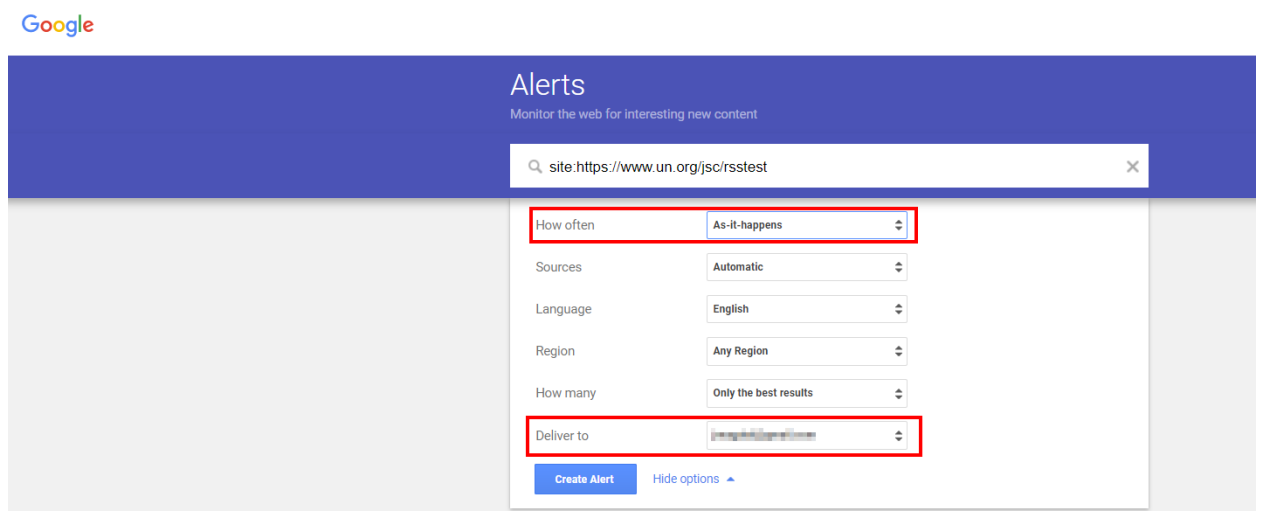

# Other Alternatives

Alternatively, there are websites which can be used to watch/follow webpages in which, by providing an email, registering, or subscribing, users can receive notifications when a specific website changes.

In a similar way, the RSS feed for the Security Council Consolidated Lists updates can be used in commercial RSS Feed Readers. Depending on the RSS Readers, some might include email notifications with a feed has new content.